#### Create a Requisition in WD

- 1) Logon to Workday
- 2) Enter "Create Requisition" in the search field (or just type in the first 4 letters of each word). The "Create Requisition Task" will appear below.

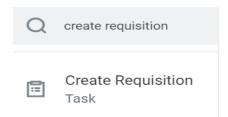

3) Select Create Requisition task and the "Create Requisition" page will appear.

# **Create Requisition**

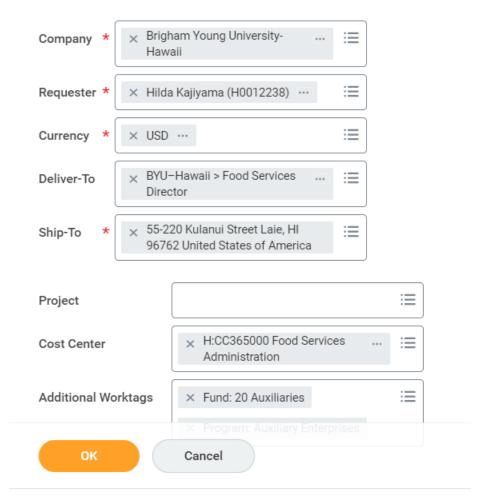

All the fields should be automatically populated including the Cost Center, Fund, and Program.

Check all the information populated to be correct. If not, contact the Workday Administrator at Financial Services for changes that need to be made.

- 4) Click OK at the bottom of the page.
- 5) From "Select an Option" -- Click "Request Non-Catalog items".

## **Create Requisition**

#### Instructions

Instructions
REQUISITION INSTRUCTIONS

Before you process your requisition, please refer to the Company Procurement Policy here

Quick reference guides can be found here to assist with your request.

### Select an Option

Search Catalog

Onsite Stores and Receiving Catalog

Request Non-Catalog Items

Add a good or service that is not in the catalog

6) The "Request Non-Catalog Items" page will appear. The request can be for "Goods" or "Service" or both. Populate all the required fields on "Request Details".

Select "Request Goods" if the purchase is for Goods and enter the Item Description of the item you are buying.

Select "Spend Category" from the dropdown box or you can type in a "search" word.

Select "Supplier" from the dropdown box or type in the name.

# **Request Non-Catalog Items**

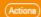

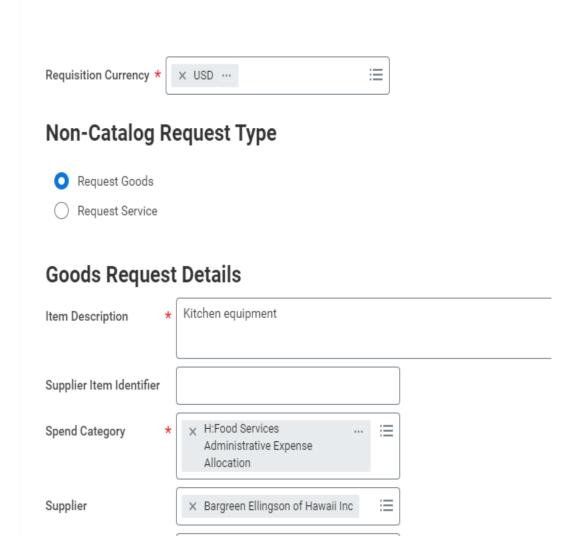

7) Enter the Quantity, Unit Cost, Unit of Measure and Memo (if needed). Unit of measure can be found from the dropdown box. Click "Add to Cart" when all the required fields are done.

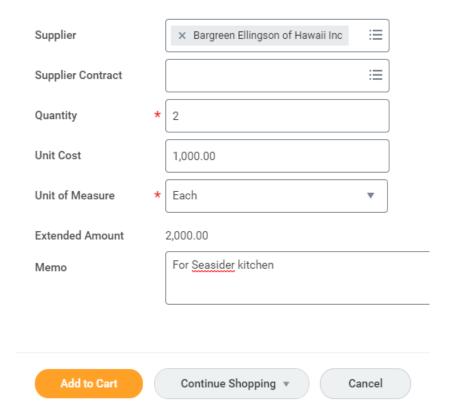

8) Repeat the same processes for Service. Select "Request Service" if the purchase is for service, when Receiving is not required.

Enter the Item Description of the Service you are requesting.

Follow the same steps as for "Goods" and "Add to Cart" when done.

"Goods and Service can be done on the same requisition request" if the purchase is for both and to the same supplier.

### Non-Catalog Request Type

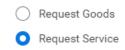

### **Service Request Details**

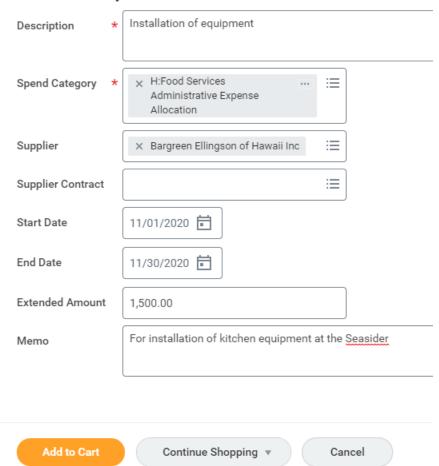

9) Click the "Checkout Cart" on the Upper Right Hand Corner when all the line items are entered.

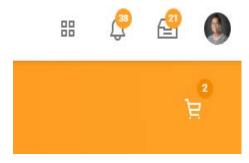

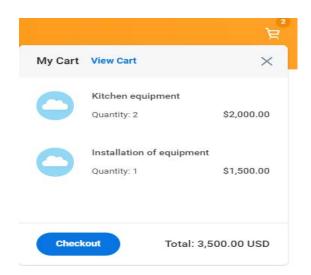

10) Review all the items on "Checkout" and make sure all the information entered is correct. Enter the name of the Sourcing Buyer for your Purchase. If no Sourcing Buyer is entered here, your requisition will go to all 3 buyers' inbox.

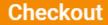

### Shipping Address

Deliver-To BYU-Hawaii > Food Services Director

Ship-To Address 55-220 Kulanui Street

Laie, HI 96762

United States of America

### Requisition Information

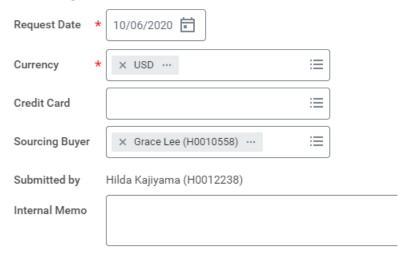

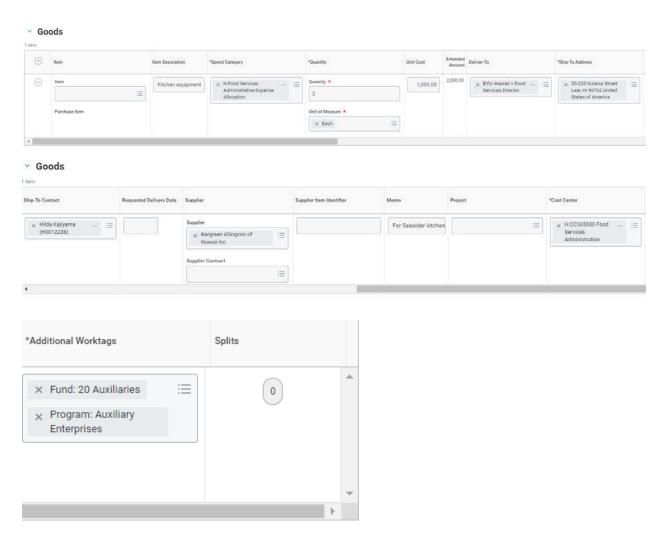

(Your purchase can be paid from multiple Cost Centers by using the "Splits". It allows you to split your charges by quantity or amounts and charge to different Cost Centers.

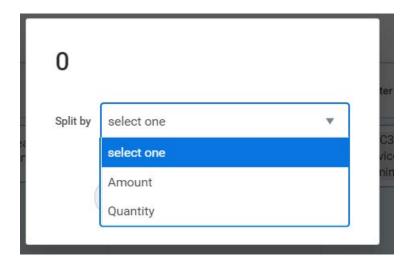

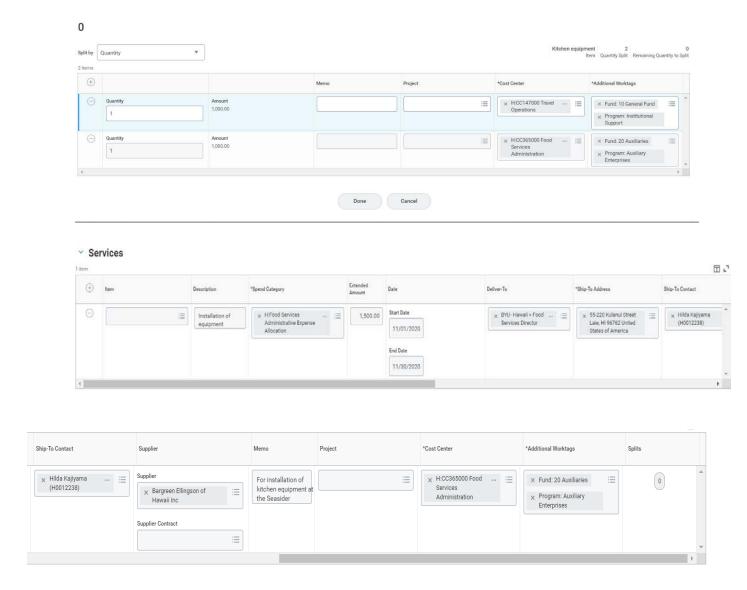

11) Attachment is required when submitting a requisition. Attach quotes, invoices, or any pertinent information for the buyer to process the Purchase Order.

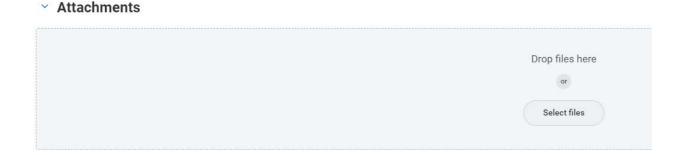

#### > Attachments

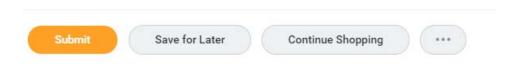

12) Click "Submit" and the requisition is done. Your requisition will be routed to your Cost Center Manager for approval.

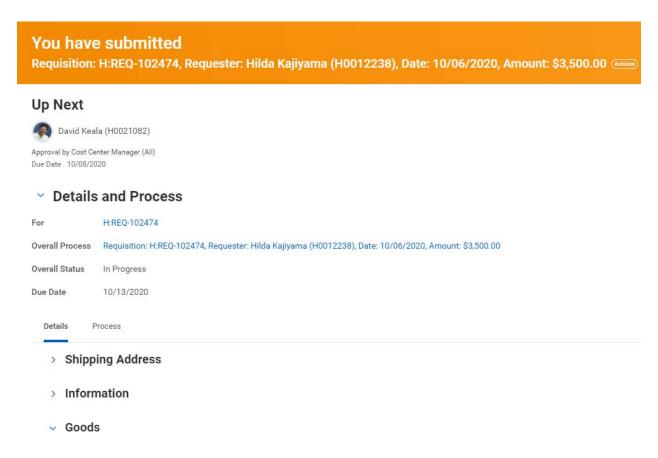

13) You will receive a notification when your requisition is approved.

#### How to look up your requisition to view or edit?

1) Type in "My Requisition" in the search field. You can search by any of the available fields.

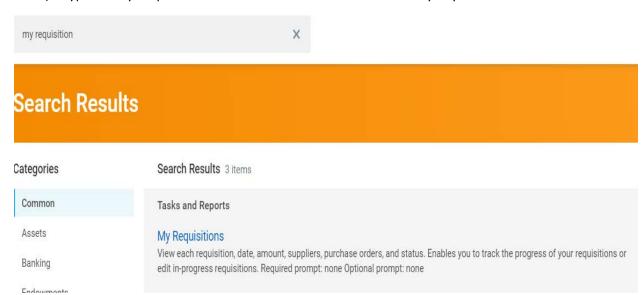

## **My Requisitions**

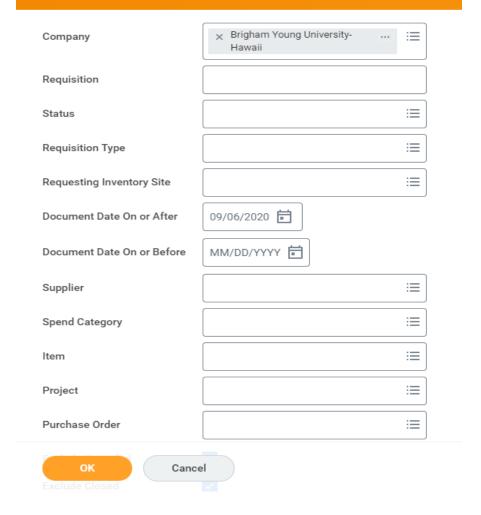

2) Select the requisition you want to view or edit and select the action from the "Actions" field.

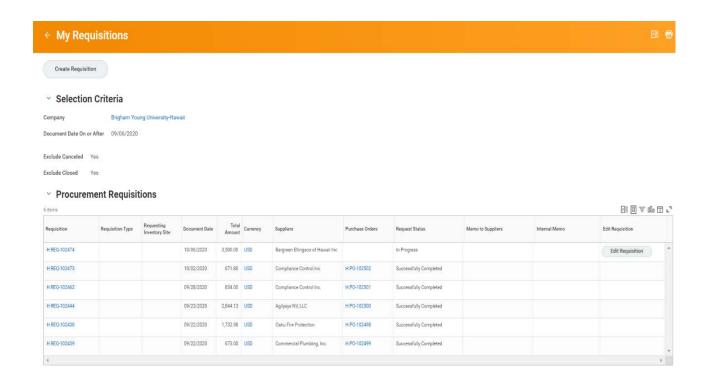

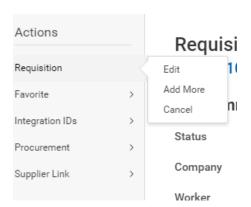

You can edit, add more line items, or cancel your requisition before the approval is done. You will not be able to make changes once the approval is done by your Cost Center Manager unless he sends it back to you to edit before approving.